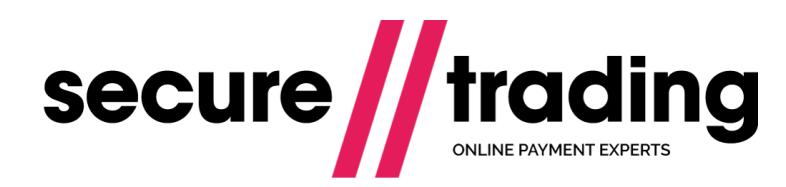

Protect Plus Guide

**Version: 1.2 (a) Published: 1 August 2017**

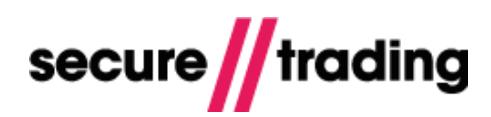

# **Table of Contents**

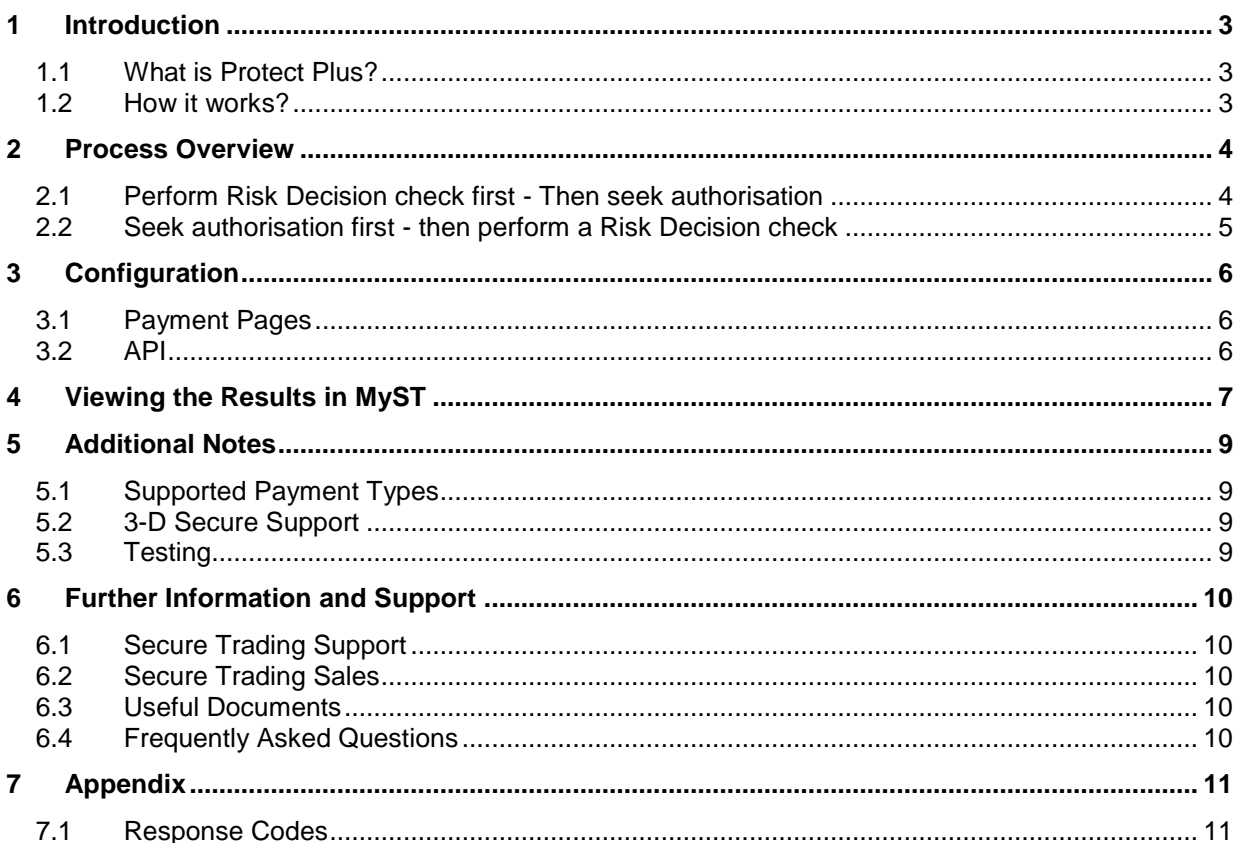

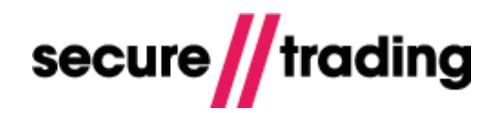

## <span id="page-2-0"></span>**1 Introduction**

#### <span id="page-2-1"></span>**1.1 What is Protect Plus?**

Secure Trading Protect Plus adds an additional request called Risk Decision to the standard Secure Trading Protect feature set.

This document explains how Risk Decisions work and how they can be implemented on your account.

#### **1.2 How it works?**

<span id="page-2-2"></span>A Risk Decision analyses the customer's billing, delivery and payment details using a rule-based system to detect suspicious patterns in user activity. The system will assist you in making a decision on whether to process a customer's transaction based on the perceived level of risk. Checks performed include:

- The industry's largest negative database.  $\mathbf{u}$
- Neural-based fraud assessments.  $\mathbf{u}$
- Tumbling or Swapping, where there is an unusual usage pattern in the card number,  $\mathbf{u}$ expiration date or customer details associated with a transaction.

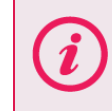

**Please note** that Risk Decision does not guarantee against fraud. You should consider all data regarding a transaction before accepting the payment.

The Risk Decision system will analyse these details and return the following results:

- **ACCEPT** The details are not deemed suspicious.
- **DENY -** The details are suspicious and a transaction should not be performed.  $\mathbf{r}$
- $\mathbf{H}$ **CHALLENGE** - Further investigation is recommended.
- $\mathcal{U}$ **NOSCORE** – Transaction was declined by the acquirer before checks were performed.

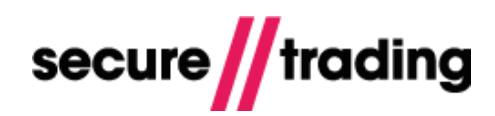

# <span id="page-3-0"></span>**2 Process Overview**

The two methods of performing Risk Decision requests are as follows:

### <span id="page-3-1"></span>**2.1 Perform Risk Decision check first - Then seek authorisation**

**Supported interfaces: API & Payment Pages\***

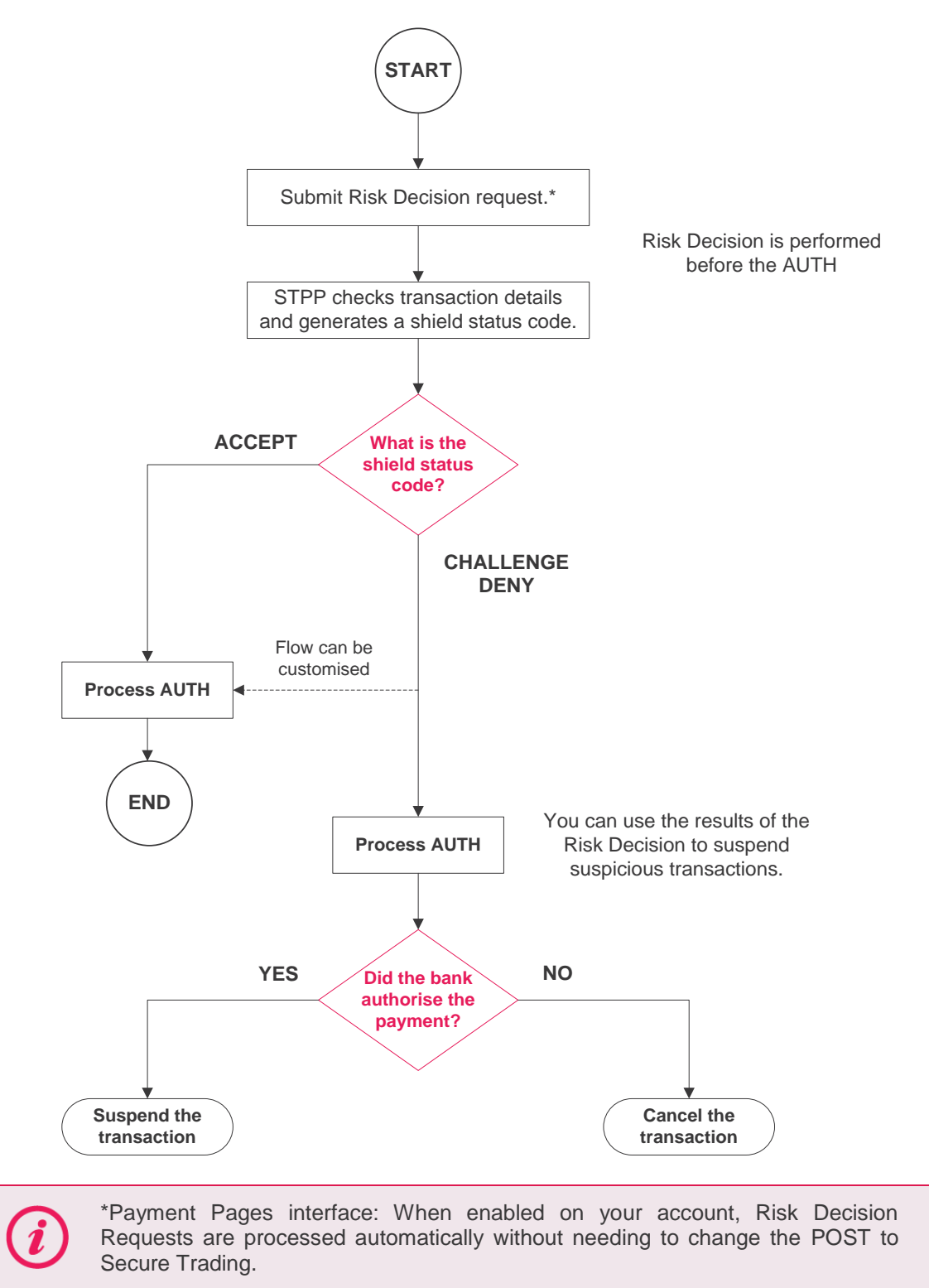

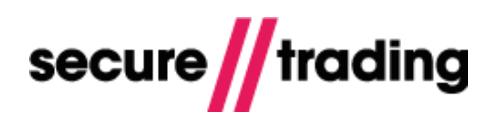

### <span id="page-4-0"></span>**Seek authorisation first - then perform a Risk Decision check**

### **Supported interfaces: API**

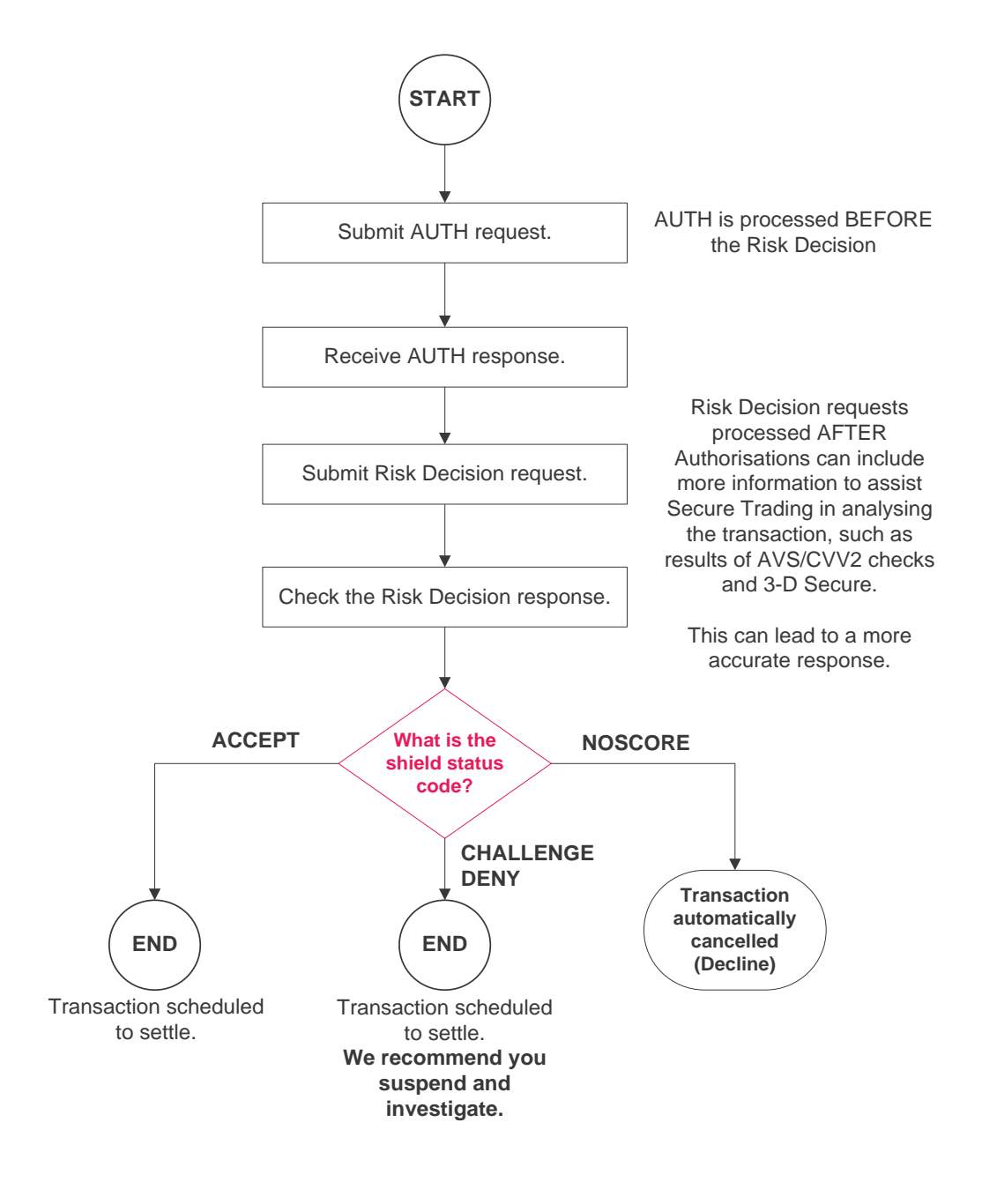

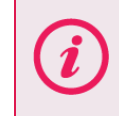

**Please note** that by processing an Authorisation first, then a Risk Decision request, the Risk Decision Response will not affect the Authorisation as described in section [2.1.](#page-3-1)

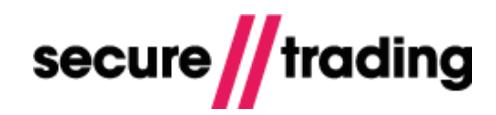

# <span id="page-5-0"></span>**3 Configuration**

**Please note** that by default, when your account is configured to use Secure Trading Protect Plus, a pre-defined set of rules from the Secure Trading Protect Plus profile will be used. For more information, please contact the Secure Trading Sales team (see section **6.2**).

### <span id="page-5-1"></span>**3.1 Payment Pages**

To enable Protect Plus on your Secure Trading account, please contact the Secure Trading Sales team (see section **[6.2](#page-9-2)**). Once Protect Plus has been enabled, it will automatically be processed with every payment made through your payment page, without any additional configuration on your system.

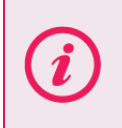

For advanced functionality, Secure Trading offers an **Enhanced Post** feature, which allows you to choose which transactions are processed with Protect Plus. For more information, see the **[Payment Pages](http://www.securetrading.com/files/documentation/STPP-Payment-Pages-Setup-Guide.pdf) Setup Guide**.

### **3.2 API**

<span id="page-5-2"></span>To enable Protect Plus on your Secure Trading account, please contact the Secure Trading Sales team (see section **[6.2](#page-9-2)**). Once Protect Plus has been enabled, you will need to configure your system to send Risk Decision requests to Secure Trading and interpret the responses returned.

For merchants using our XML interface, this is explained in depth in the **[Protect Plus](http://www.securetrading.com/files/documentation/STPP-Protect-Plus.pdf) XML** [Specification.](http://www.securetrading.com/files/documentation/STPP-Protect-Plus.pdf)

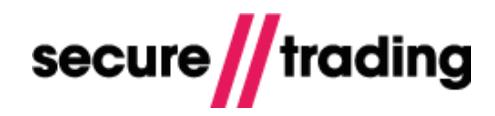

# <span id="page-6-0"></span>**4 Viewing the Results in MyST**

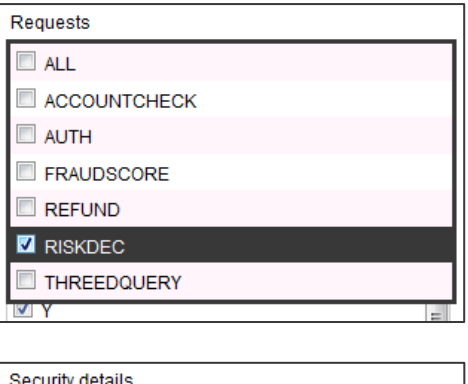

The results of Risk Decisions can be viewed in MyST. On the "**Transaction search**" page, select the "**RISKDEC**" filter (in the "Requests" pane) and click "**Search**" to search your site reference(s) for Risk Decision requests.

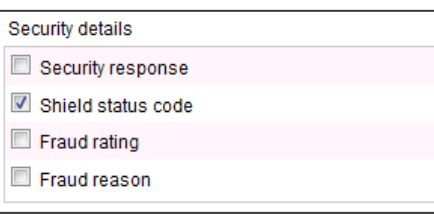

You can select the "**Shield status code**" field from the "Security details" pane to display this information in the search results.

**Please note** within MyST, the account type used for Protect Plus is referred to as "FRAUDCONTROL".

The search results will look like this:

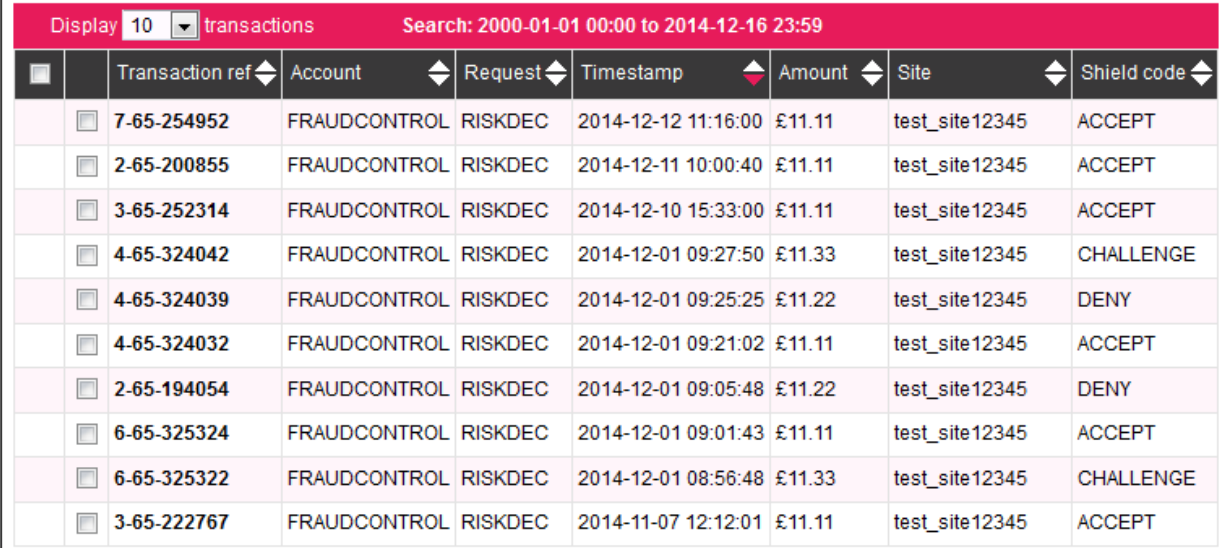

Clicking on the transaction reference of one of the RISKDEC entries will take you to the single transaction view, which will contain more information. An example screenshot of this page can be found overleaf:

## **Protect Plus Guide**

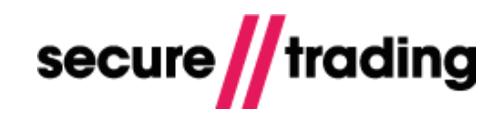

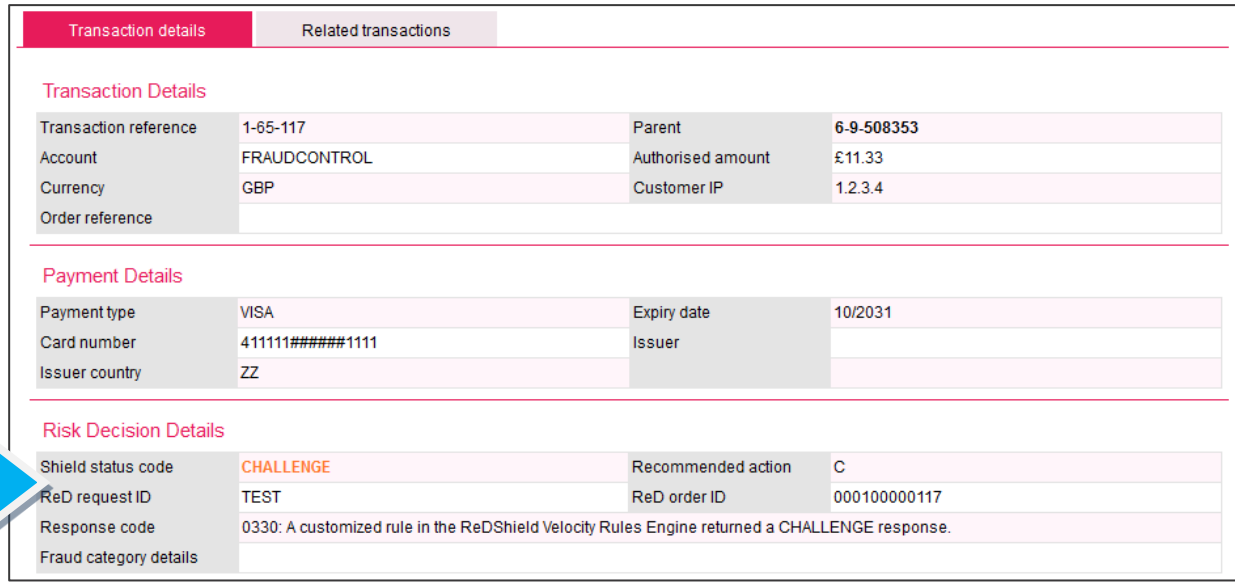

When viewing details of a Risk Decision, the fields of specific interest can be found under the "Risk Decision Details" header (as shown in the screenshot, above).

These fields can be described as follows:

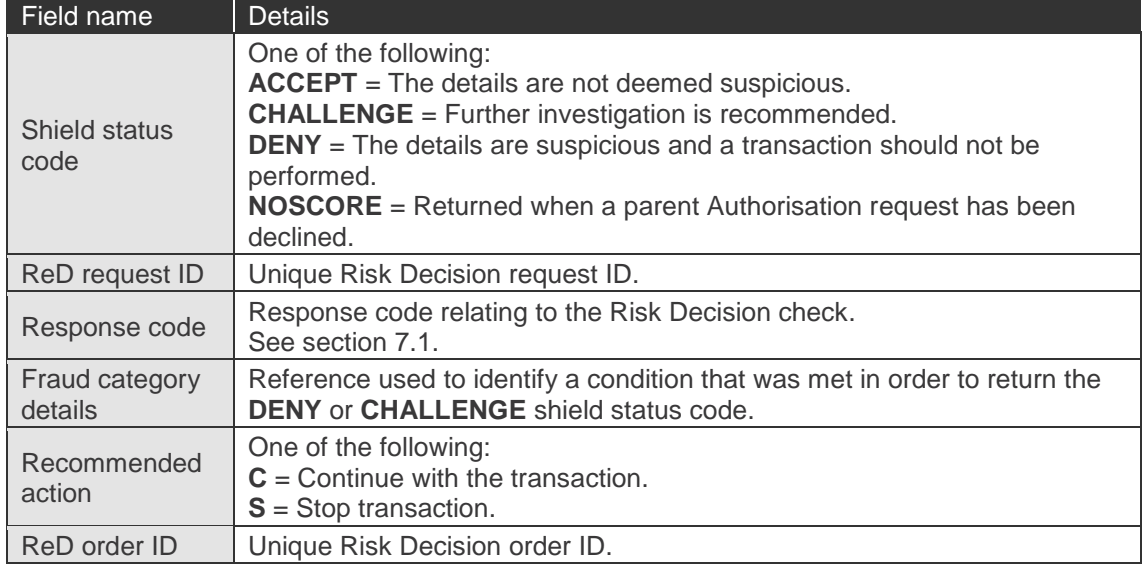

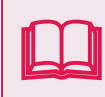

More details on viewing request details using MyST can be in MyST User Guide<br>All Secure Trading documents can be found on <u>our website</u>. More details on viewing request details using MyST can be found in the **[MyST User Guide](http://www.securetrading.com/sites/default/files/files/STPP-My-ST-User-Guide.pdf)**

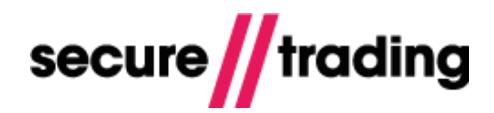

## <span id="page-8-0"></span>**5 Additional Notes**

### <span id="page-8-1"></span>**5.1 Supported Payment Types**

It is possible to perform Risk Decision assessments for all payment types supported by Secure Trading.

#### <span id="page-8-2"></span>**5.2 3-D Secure Support**

Protect Plus can be used in conjunction with 3-D Secure.

#### **5.2.1 Merchants using our API**

Information on whether or not the customer is enrolled in 3-D Secure can be used by the Protect Plus system (when a Risk Decision request is performed after an Authorisation request, section [2.2\)](#page-4-0) to assist you in deciding whether or not to proceed with the transaction.

For instructions on integrating Risk Decision into your 3-D Secure XML solution, please consult the **[3-D Secure](http://www.securetrading.com/files/documentation/STPP-3D-Secure.pdf)** and **[Protect Plus](http://www.securetrading.com/files/documentation/STPP-Protect-Plus.pdf)** XML reference documents.

### <span id="page-8-3"></span>**5.3 Testing**

The following main amounts can be submitted to test the different Protect Plus Risk Decision responses:

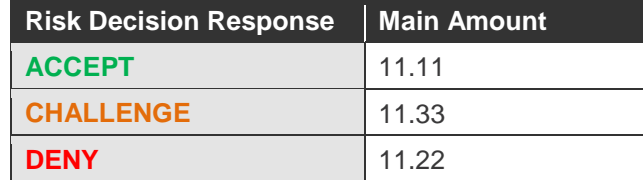

For greater detail on how to test your implementation, please refer to the **[Testing document](http://www.securetrading.com/files/documentation/STPP-Testing.pdf)**.

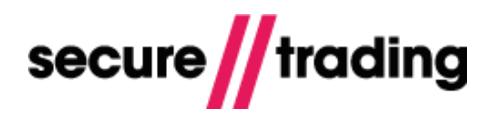

# <span id="page-9-0"></span>**6 Further Information and Support**

This section provides useful information with regards to documentation and support for your Secure Trading solution.

### <span id="page-9-1"></span>**6.1 Secure Trading Support**

If you have any questions regarding integration or maintenance of the system, please contact our support team using one of the following methods.

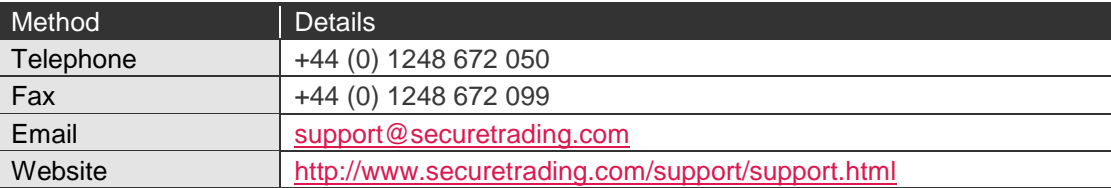

#### <span id="page-9-2"></span>**6.2 Secure Trading Sales**

If you do not have an account with Secure Trading, please contact our Sales team and they will inform you of the benefits of a Secure Trading account.

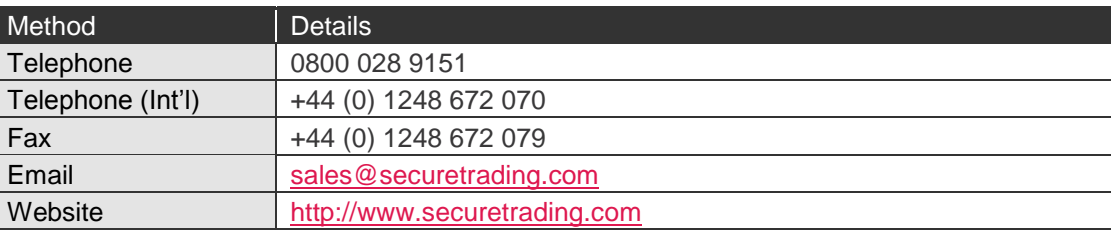

#### <span id="page-9-3"></span>**6.3 Useful Documents**

The following documents should be read in conjunction with this document:

- [STPP Payment Pages Guide](http://www.securetrading.com/sites/default/files/downloads/ppages/STPP%20Payment%20Pages%20Setup%20Guide.pdf) This document outlines how to use Payment Pages to process payments on your website.
- $\mathscr{U}$ STPP [MyST User Guide](http://www.securetrading.com/sites/default/files/files/STPP-My-ST-User-Guide.pdf) – This document outlines how to use MyST to monitor your transactions and manage your account.
- **[STPP XML Specification](http://www.securetrading.com/sites/default/files/downloads/xml/STPP%20XML%20Specification.pdf) This document details the structure of AUTH, REFUND and** ACCOUNTCHECK XML Requests and Responses processed through Secure Trading.
- **[STPP Protect Plus XML](http://www.securetrading.com/files/documentation/STPP-Protect-Plus.pdf) Reference This document explains RISKDEC XML Requests** and Responses processed through Secure Trading.
- $I\!\!I$  . [STPP 3-D Secure XML Reference](http://www.securetrading.com/files/documentation/STPP-3D-Secure.pdf) - This document explains THREEDQUERY XML Requests and Responses processed through Secure Trading.
- **[STPP Testing Document](http://www.securetrading.com/files/documentation/STPP-Testing.pdf)** This document provides an overview on testing your Secure Trading solution.

Any other document regarding the STPP system can be found on Secure Trading's website [\(http://www.securetrading.com\)](http://www.securetrading.com/). Alternatively, please contact our support team as outlined above.

#### <span id="page-9-4"></span>**6.4 Frequently Asked Questions**

Please visit the FAQ section on our website [\(http://www.securetrading.com/support/faq\)](http://www.securetrading.com/support/faq).

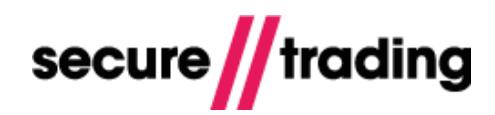

# <span id="page-10-0"></span>**7 Appendix**

# <span id="page-10-1"></span>**7.1 Response Codes**

The value returned in the "Response code" field in MyST, maps to the following descriptions.

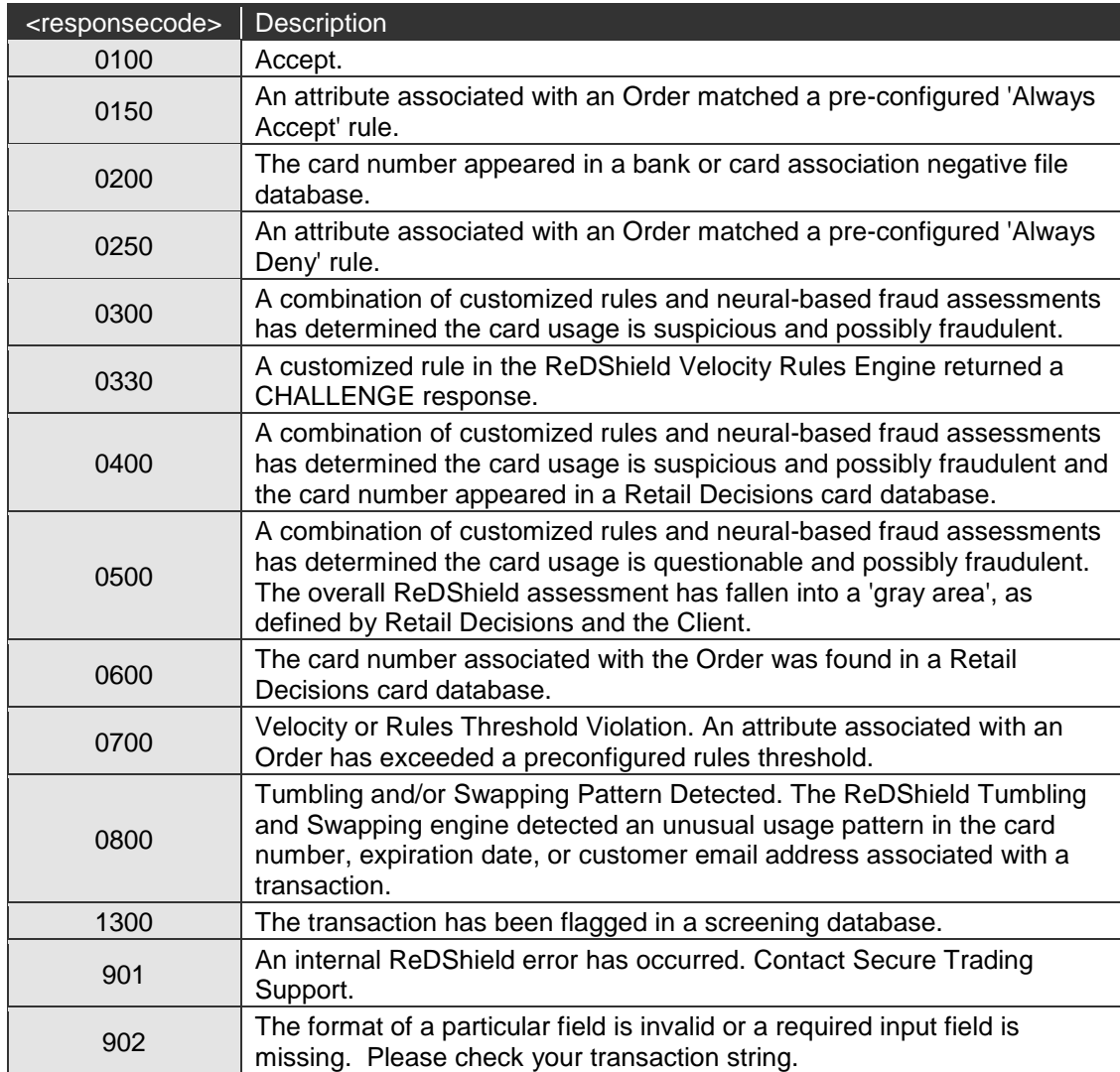